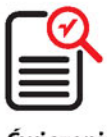

Ćwiczenia praktyczne

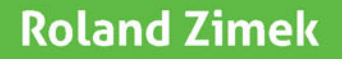

# **CorelDRAW X7 PL**

### Projektuj z rozmachem w CorelDRAW!

- · Podstawy rysunku wektorowego i precyzyjne rysowanie, czyli jak przejść od podstaw do bardziej złożonych technik pracy z CorelDRAW
- · Praca z tekstem i tabelami, czyli jak wykorzystać pozarysunkowe możliwości programu
- · Wypełnienia i kontury, czyli jak stosować kolory i linie, by osiągnąć fantastyczny efekt

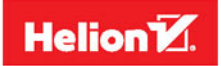

Wszelkie prawa zastrzeżone. Nieautoryzowane rozpowszechnianie całości lub fragmentu ninjejszej publikacji w jakiejkolwiek postaci jest zabronione. Wykonywanie kopii metoda kserograficzna, fotograficzna, a także kopiowanie książki na nośniku filmowym, magnetycznym lub innym powoduje naruszenie praw autorskich niniejszej publikacji.

Wszystkie znaki wystepujące w tekście są zastrzeżonymi znakami firmowymi badź towarowymi ich właścicieli.

Autor oraz Wydawnictwo HELION dołożyli wszelkich starań, by zawarte w tej książce informacje były kompletne i rzetelne. Nie biora jednak żadnej odpowiedzialności ani za ich wykorzystanie, ani za zwiazane z tym ewentualne naruszenie praw patentowych lub autorskich. Autor oraz Wydawnictwo HELION nie ponosza również żadnej odpowiedzialności za ewentualne szkody wynikle z wykorzystania informacji zawartych w książce.

Opieka redakcvina: Ewelina Burska Projekt okładki: Studio Gravite/Olsztvn Obarek, Pokoński, Pazdrijowski, Zaprucki Materiały graficzne na okładce zostały wykorzystane za zgodą Shutterstock.

Wydawnictwo HELION ul. Kościuszki 1c, 44-100 GLIWICE tel. 32 231 22 19. 32 230 98 63 e-mail: helion@helion.pl WWW: http://helion.pl (ksiegarnia internetowa, katalog ksiażek)

Drogi Czytelniku! Jeżeli chcesz ocenić te książke, zajrzyj pod adres http://helion.pl/user/opinie/cwco7x Możesz tam wpisać swoje uwagi, spostrzeżenia, recenzje.

ISBN: 978-83-283-0002-6

Copyright © Helion 2015

Printed in Poland

- [Kup książkę](http://helion.pl/page354U~rf/cwco7x)
- 
- $\cdot$  Oceń książke • Oceń książkę
- 
- [Księgarnia internetowa](http://helion.pl/page354U~r/4CAKF)<br>• Lubię to! » Nasza społeczność • Lubię to! » Nasza społeczność

## Spis treści

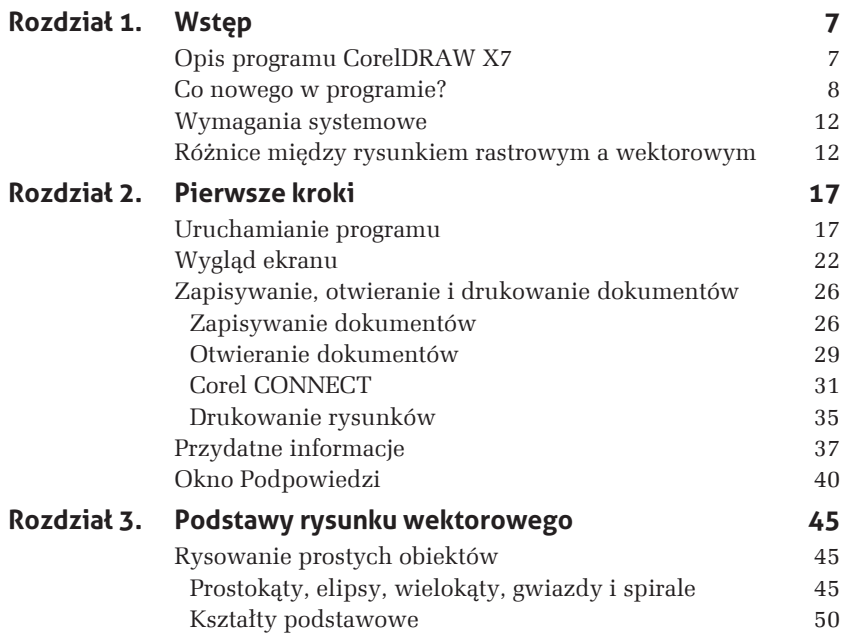

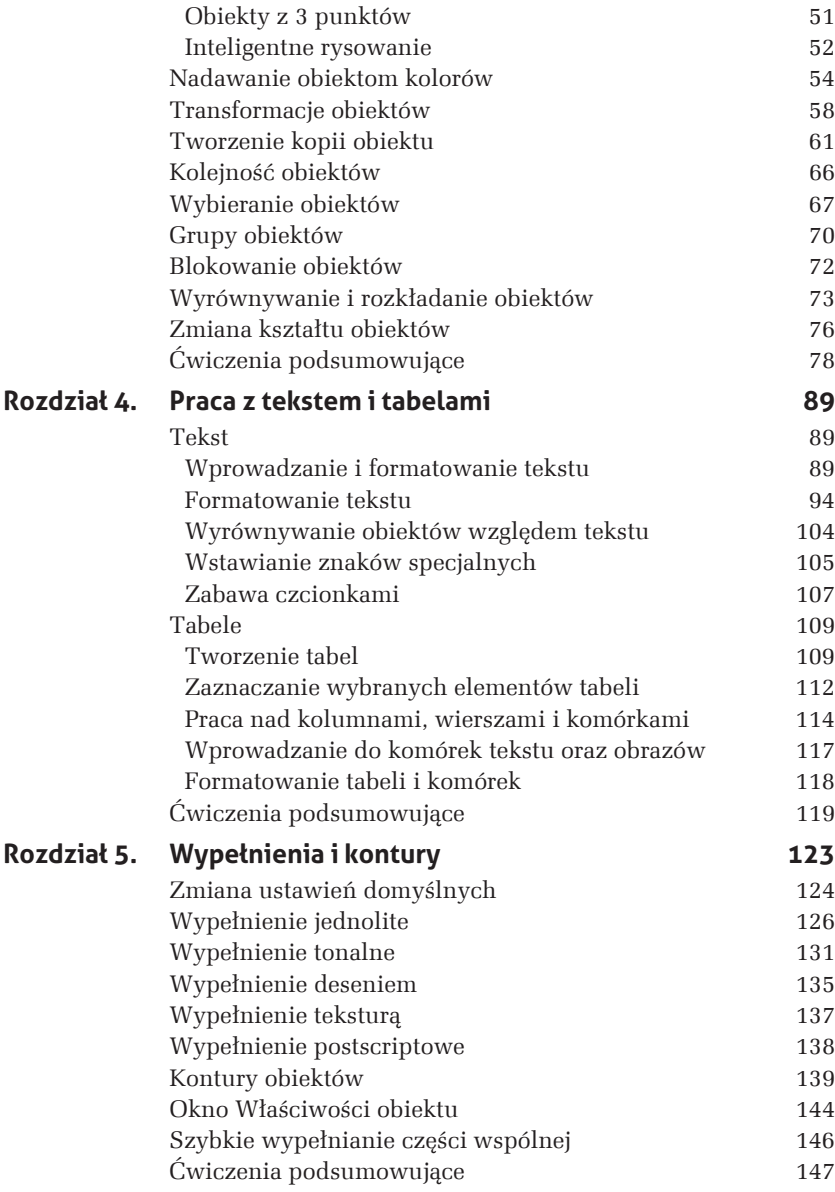

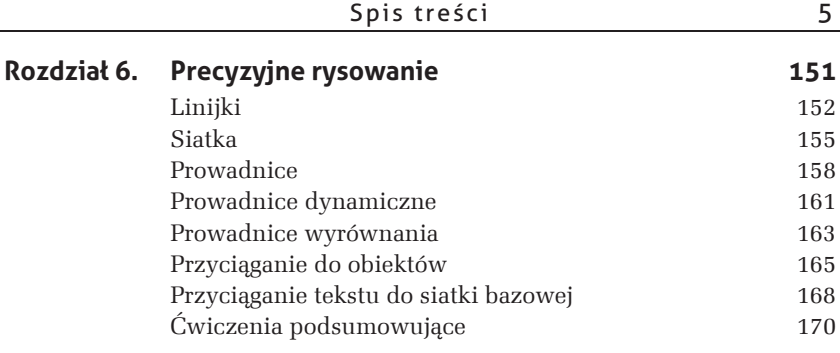

## **5 Wypeānienia i kontury**

Gdy narysujesz nowy obiekt, zostaną mu nadane domyślne kolory wypełnienia oraz konturu (standardowo są to kolor czarny dla konturu i brak wypełnienia). Oczywiście wszystkie te parametry (i wiele innych) można dowolnie modyfikować. W rozdziale 3. pokazałem już, jak można zmienić kolor wypełnienia. Jednak ono nie musi być jednokolorowe. CorelDRAW oferuje wiele różnych możliwości stosowania wypełnień. Aby do nich dotrzeć, musisz wybrać narzędzie *Interakcyjne wypełnienie*. Po jego wybraniu na pasku właściwości zostaną wyświetlone wszystkie dostępne opcje wypełnień (rysunek 5.1).

Z wyjątkiem polecenia *Bez wypełnienia* pozostałe opcje wypełnień wyświetlone na pasku właściwości po ich wybraniu dają dostęp do szeregu ustawień. Umożliwiają one precyzyjny dobór i modyfikację danego rodzaju wypełnienia.

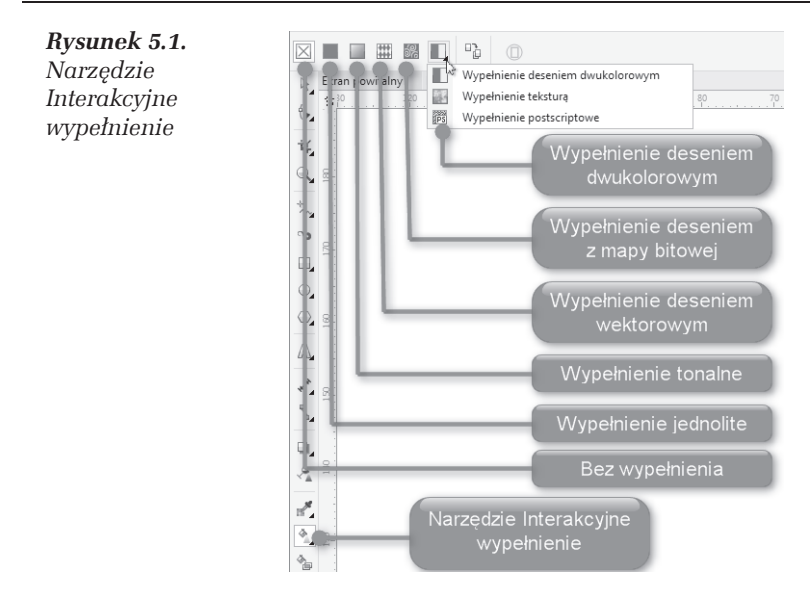

### **Zmiana ustawieă domyĚlnych**

Musisz pamiętać, aby przed skorzystaniem z narzędzia *Interakcyjne wypełnienie* wskazać obiekt, gdyż w przeciwnym razie pojawi się okno umożliwiające zmianę ustawień domyślnych pokazane na rysunku 5.2.

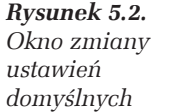

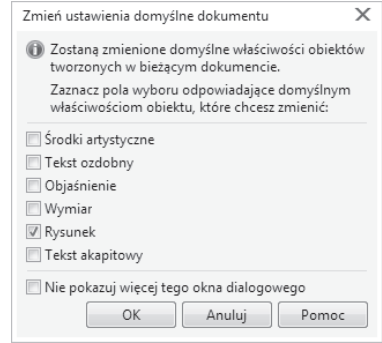

#### m WICZENIE

### 5.1 Zmiana domyślnych ustawień rysowania

Gdy rysujesz nowy obiekt, standardowo nie posiada on wypełnienia, a jego kontur przyjmuje kolor czarny. Aby to zmienić, musisz wykonać następujące kroki:

- **1.** Kliknij pusty obszar kartki.
- 2. Kliknij lewym przyciskiem myszy paletę kolorów z prawej strony ekranu, wybierając barwę czerwoną. Ponieważ nie zaznaczyłeś obiektu, program będzie chciał zmienić ustawienia domyślne.
- **3.** Pojawi się okno zmiany ustawień domyślnych. Pozostaw zaznaczoną opcję Rysunek. Dzięki temu zmiany będą się odnosiły do nowo tworzonych obiektów graficznych.
- 4. Zaznacz *Tekst ozdobny*, jeżeli chcesz zmienić także ustawienia domyślne tekstu artystycznego, lub *Tekst akapitowy*, jeśli chcesz dokonać zmian w tekście akapitowym.
- **5.** Kliknij przycisk *OK*.

Od tego momentu każdy nowo rysowany obiekt bedzie miał czerwone wypełnienie.

#### m WICZENIE

### 5.2 Przywrócenie oryginalnych ustawieñ rysowania

Jeżeli chcesz przywrócić oryginalne ustawienia, musisz wykonać następujące kroki:

- **1.** Kliknij pusty obszar kartki.
- 2. Następnie kliknij przekreślony kwadrat (**X**) nad paletą kolorów (ustawisz domyślny brak wypełnienia).
- **3.** Gdy pojawi się okno zmiany ustawień domyślnych, zaakceptuj jego ustawienia, klikając OK.
- 4. Następnie kliknij prawym przyciskiem myszy kolor czarny na palecie kolorów. W ten sposób przywrócisz standardowy czarny kontur.
- **5.** Gdy ponownie pojawi się okno zmiany ustawień domyślnych, zaakceptuj jego ustawienia.

W podobny sposób możesz zmienić inne ustawienia domyślne, na przykład krój czy rozmiar tekstu.

### **Wypeānienie jednolite**

Jednolite wypełnienie (rysunek 5.3) pozwala nadać obiektowi tylko jeden kolor, a więc działa tak, jak paleta przy prawej krawędzi ekranu. Po wybraniu tego rodzaju wypełnienia na pasku właściwości zostanie wyświetlony przycisk umożliwiający rozwinięcie listy z wyborem koloru. Jednak więcej opcji ustalenia danego typu wypełnienia będzie możliwe po wyborze polecenia *Edytuj wypełnienie* (rysunek 5.4). Wyświetla ono okno zawierające wszystkie dostępne opcje modyfikacji danego typu wypełnienia. W przypadku wypełnienia jednolitego można określić modele kolorów bądź palety, wybierane za pomocą jednej z trzech zakïadek widocznych w lewym górnym rogu okna.

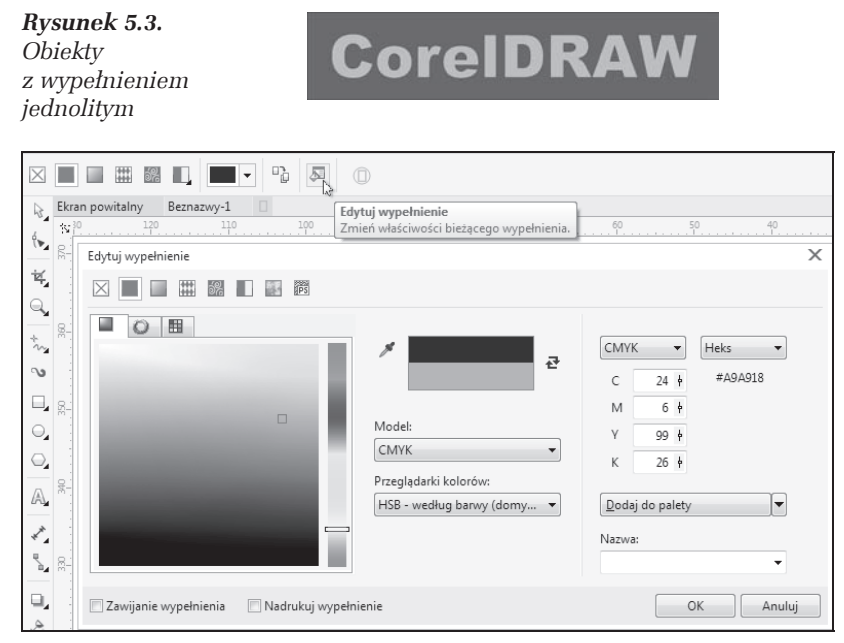

*Rysunek 5.4. Zakïadka Modele wypeïnienia jednolitego*

W oknie przeglądarki kolorów można wybrać jeden spośród kilku modeli kolorów (*CMYK*, *RGB*, *HSB*, *Lab* i inne). Wykorzystywana jest tu wizualna reprezentacja całego spektrum kolorów.

#### m WICZENIE

### 5.3 Wybór jednolitego koloru

Aby zastosować wypełnienie jednolite przy wykorzystaniu zakładki *Modele*, wykonaj następujące czynności:

- 1. Przesuń pionowy suwak z prawej strony okna zakładki; w ten sposób wybierzesz potrzebny kolor.
- **2.** Kliknij paletę koloru, wybierając odcień (zostanie on zaznaczony kwadracikiem). W prawym górnym rogu zobaczysz pierwotny kolor obiektu oraz kolor, który zostanie mu nadany.
- **3.** Kliknij przycisk *OK*, by zaakceptować wybór.

Jeżeli orientujesz się, jak reprezentowane są barwy w poszczególnych modelach kolorów, możesz wybrać odpowiedni kolor, wykorzystując suwaki w części *Składowe*. Szybkiego wyboru jednego spośród kilkudziesięciu standardowych kolorów da się zaś dokonać za pomoca rozwijanej listy *Nazwa*.

Niezwykle interesujące jest okno harmonii kolorów, dostępne po kliknięciu zakładki *Miksery*. Wybierane przy jego użyciu kolory są najbardziej przydatne podczas pracy z kilkoma obiektami, gdy chcesz, aby ich kolory współgrały ze sobą. Jeśli zastosujesz harmonię kolorów, sprawisz, że będą one pasowały do siebie.

#### m WICZENIE

### 5.4 Wybór koloru za pomocą harmonii kolorów

Aby dokonać wyboru kolorów w oknie harmonii kolorów, wykonaj poniĝsze kroki:

- **1.** Kliknij zakładkę *Miksery* (rysunek 5.5).
- **2.** Chwyć jedno z kółeczek widocznych na kole harmonii kolorów. Przesuwając delikatnie mysz, obróć je. Kolory harmonizujące ze soba zostaną wyświetlone poniżej.
- **3.** Wybierz liczbe harmonizujących ze soba kolorów, zmieniając poïoĝenie suwaka *Rozmiar*.

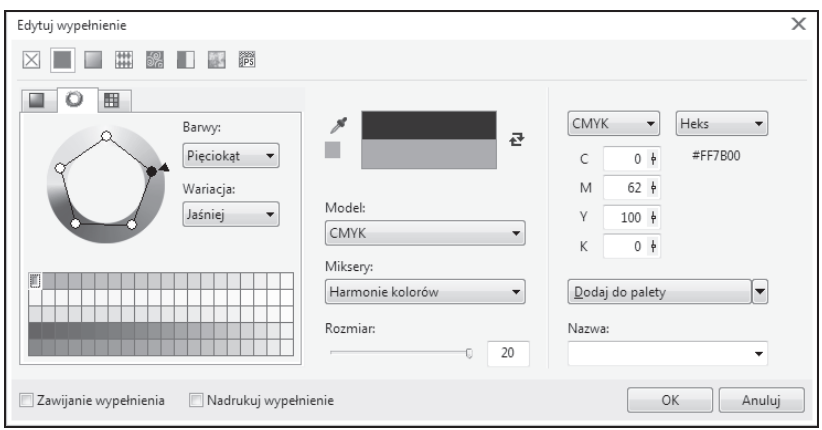

Rysunek 5.5. Zakładka Miksery wypełnienia jednolitego

- 4. Wskaż potrzebny Ci kolor.
- 5. Kliknij przycisk OK.
- 6. Zaznacz inny obiekt.
- 7. Przejdź ponownie do okna harmonii kolorów.
- 8. Pozostawiając położenie koła harmonii kolorów bez zmian, wybierz inny kolor z palety kolorów w dolnej części okna.

### **CWICZENIE**

128

#### Mieszanie kolorów  $5.5$

Polecam także wypróbowanie funkcji mieszania kolorów. W tym celu musisz wykonać opisane poniżej czynności:

- 1. Rozwiń listę Miksery.
- 2. Wybierz polecenie Przejście kolorów (rysunek 5.6).

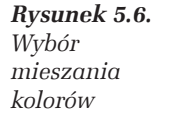

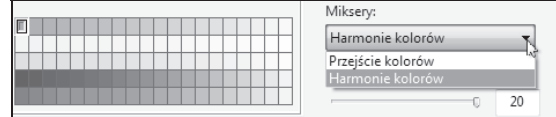

Zobaczysz kolorowy kwadrat, w którego narożnikach znajdują się pola umożliwiające wybór koloru odpowiedniego dla każdego narożnika. Zostaną one później wymieszane ze sobą, dając możliwość wyboru koloru pośredniego. Po kolei klikaj pola

znajdujące się w narożnikach dużego kwadratu. Dla każdego z nich wybierz odpowiedni kolor, który ma zostać ustalony dla danego naroĝnika. W duĝym kwadracie zobaczysz kolory pośrednie, powstałe w wyniku wymieszania wybranych ręcznie kolorów — rysunek 5.7.

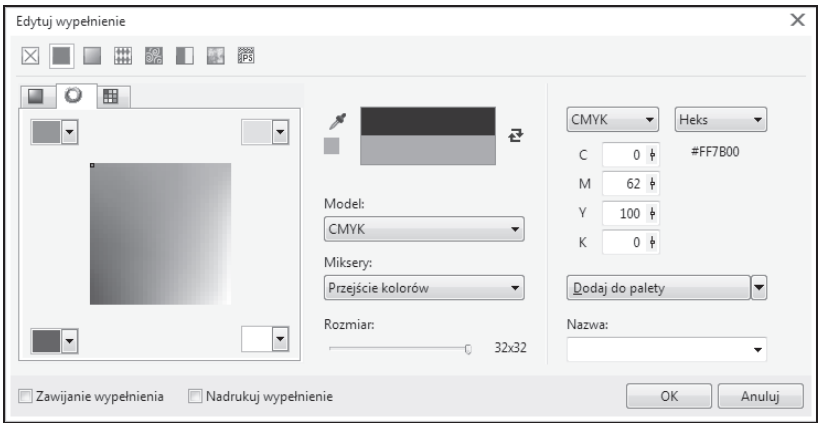

*Rysunek 5.7. Okno przejĂcia kolorów*

- **3.** Zmień położenie paska *Rozmiar* tak, by dobrać odpowiednie wielkości kwadratów z kolorami pośrednimi.
- **4.** Wskaż odpowiedni kolor widniejący w dużym kwadracie. Zostanie on zaznaczony czarną ramką.
- **5.** Kliknij przycisk *OK*.

W ostatniej zakładce wybierany jest jeden z predefiniowanych modeli kolorystycznych. Istnieją dwa rodzaje palet, z których można wybierać kolory; są to palety standardowe i niestandardowe. Standardowe palety kolorów są dostarczane przez niezależnych producentów i najlepiej stosować je wraz z odpowiednim drukowanym katalogiem próbek kolorów. Jeśli posiadasz katalog z próbkami kolorów, możesz wybraÊ z niego odpowiedni model. Jest to niezwykle przydatna opcja, gdy chcesz zapewnić pojawienie się konkretnego koloru na wydruku, z uwagi na to, że kolory wydrukowane zwykle różnią się od tych, które widzisz na ekranie. Wiąże się to z innym sposobem powstawania kolorów w drukarce i na ekranie.

**Contract Contract** 

Opcje ostatniej zakïadki okna dialogowego *Palety* pokazano na rysunku 5.8.

| Edytuj wypełnienie                                                                   |                                                                        | $\times$                                                                                            |
|--------------------------------------------------------------------------------------|------------------------------------------------------------------------|----------------------------------------------------------------------------------------------------|
| <b>FPS</b><br>52<br>₩<br>$\blacksquare$                                              |                                                                        |                                                                                                    |
| 囲<br>٠<br>PANTONE Yellow C<br>PANTONE Yellow 012 C<br>PANTONE Orange 021 C           | $\mathcal S$<br>큔<br>Paleta:                                           | Heks<br>Automat<br>$\overline{\phantom{a}}$<br>۰<br>#E87D0D<br>C<br>$\Omega$<br>M<br>58<br>Υ<br>100 |
| PANTONE Warm Red C<br>PANTONE Red 032 C<br>PANTONE Rubine Red C                      | PANTONE® solid coated v<br>Þ<br>Pokaż nazwy kolorów<br>Dodaj do palety | K<br>$\overline{2}$<br>$\overline{\phantom{a}}$                                                     |
| PANTONE Rhodamine Red C<br>$\overline{\phantom{0}}$                                  | Odcień:<br>100                                                         | Nazwa:<br>PANTONE 716 C<br>٠                                                                        |
| Zawijanie wypełnienia<br>Nadrukuj wypełnienie<br>Opcje postscriptowe<br>OK<br>Anuluj |                                                                        |                                                                                                    |

*Rysunek 5.8. Zakïadka Palety wypeïnienia jednolitego*

### m WICZENIE 5.6 Palety kolorów

Aby skorzystać z palety kolorów, wykonaj następujące czynności:

- 1. W oknie wyboru kolorów wskaż zakładkę Palety.
- 2. Rozwiń listę Paleta i wybierz z niej taką paletę, jaką masz także w postaci wydrukowanej. Listę palet do wyboru prezentuję na rysunku 5.9.

*Rysunek 5.9.* Paleta:  $\overline{z}$  $\mathbf{k}$ PANTONE® solid coated v *Wybór palety* ⊿ @ Biblioteki palet *kolorów*  $\triangleright$  Rozbarwiany alety |← A Dodatkowy  $\triangleright$  **HKS A B** PANTONE  $= 716 C$  $\ddot{}$ **PANTONE+** A Poprzednia wersja MATCHING SYSTEM : Direct 8 OK Anuluj MATCHING SYSTEM Coated -MATCHING SYSTEM Uncoated Metallic Colors Unvarnished - ( Pastel Colors Coated - Corel 10 Pastel Colors Uncoated - Corel metallic coated p pastel coated pastel uncoated solid coated  $m$  $\overline{b}$ 

- **3.** Przy użyciu suwaka znajdującego się z prawej strony wybierz odpowiedni kolor.
- **4.** Wskaĝ na palecie kolor i odczytaj jego nazwÚ w polu *Nazwa* (rysunek 5.10).

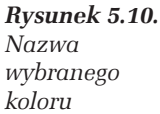

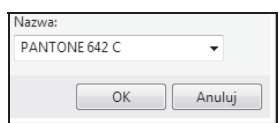

- **5.** Odszukaj teraz w drukowanym katalogu odczytana nazwe i sprawdź, jak bedzie wyglądał wybrany kolor na wydruku (najtańsze drukarki nie wydrukuja jednak dokładnie takiego samego koloru; jeżeli zależy Ci na dokładnym odwzorowaniu kolorów, powinieneś skorzystać z profesjonalnych urządzeń).
- **6.** Kliknij przycisk *OK*.

Można także postepować odwrotnie, to znaczy najpierw wybrać kolor na wydrukowanej palecie, a nastepnie odszukać jego nazwe w zakładce *Palety*.

### **Wypeānienie tonalne**

Wypełnienie tonalne (nazywane także gradientowym) pozwala ustawić łagodne przejście miedzy dwoma kolorami lub większą ich liczbą, co pokazuje na rysunku 5.11.

*Rysunek 5.11. Obiekty z wypeïnieniem tonalnym*

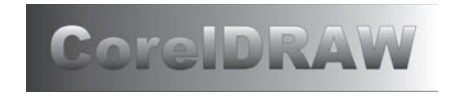

### m WICZENIE

### 5.7 Wypełnienie tonalne dwukolorowe

Aby zastosować wypełnienie tonalne dwukolorowe, musisz wykonać następujące czynności:

- **1.** Wskaĝ narysowany uprzednio obiekt.
- 2. Wybierz narzędzie *Interakcyjne wypełnienie*, a następnie *Wypeïnienie tonalne*.
- 3. Na pasku właściwości kliknij polecenie *Edytuj wypełnienie*. Pojawi się okno dialogowe, takie jak na rysunku 5.12.

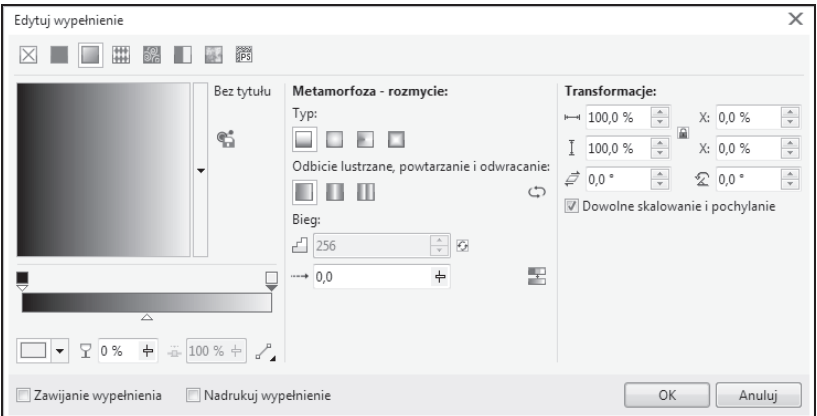

*Rysunek 5.12. Wypeïnienie tonalne*

4. Wybierz typ wypełnienia za pomocą opcji *Typ*. Możesz się zdecydować na jeden z czterech rodzajów wypełnienia tonalnego: *Liniowe*, *Eliptyczne*, *Stoĝkowe*, *Kwadrat*. Wszystkie te opcje pokazano na rysunku 5.13.

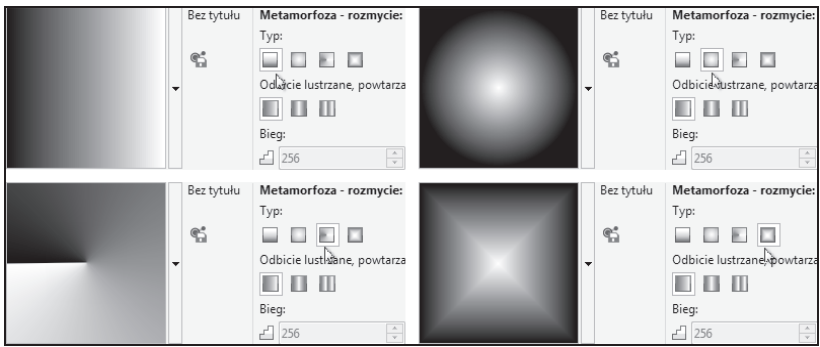

*Rysunek 5.13. Typy wypeïnienia tonalnego*

- **5.** W obszarze miniaturki wypełnienia ustal położenie środka wypełnienia, trzymając wciśnięty lewy przycisk myszy.
- **6.** Zmień kąt gradacji w polu *Obróć* to spowoduje modyfikację ukośnego położenia tonalnego. Kąt ten możesz też zmienić poprzez przytrzymanie wciśniętego prawego przycisku myszy i poruszanie nią w obszarze miniaturki wybranego wypełnienia (lewy górny róg okna).
- **7.** W polu *Pochyl* określ, pod jakim katem wypełnienie ma zostać pochylone.
- 8. Ustaw procentowa wartość w polach *Szerokość wypełnienia* i *WysokoĂÊ wypeïnienia* w odniesieniu do rozmiaru obiektu.
- **9.** W przypadku wyboru innych wartości procentowych niż 100% w polach *SzerokoĂÊ wypeïnienia* i *WysokoĂÊ wypeïnienia* ustal sposób powtarzania i odbijania wypełnienia, klikając na jednym z trzech przycisków: *DomyĂlne wypeïnienie tonalne*, *Powtarzaj i odbij* lub *Powtarzaj*. Sposób działania tych opcji pokazano na rysunku 5.14.

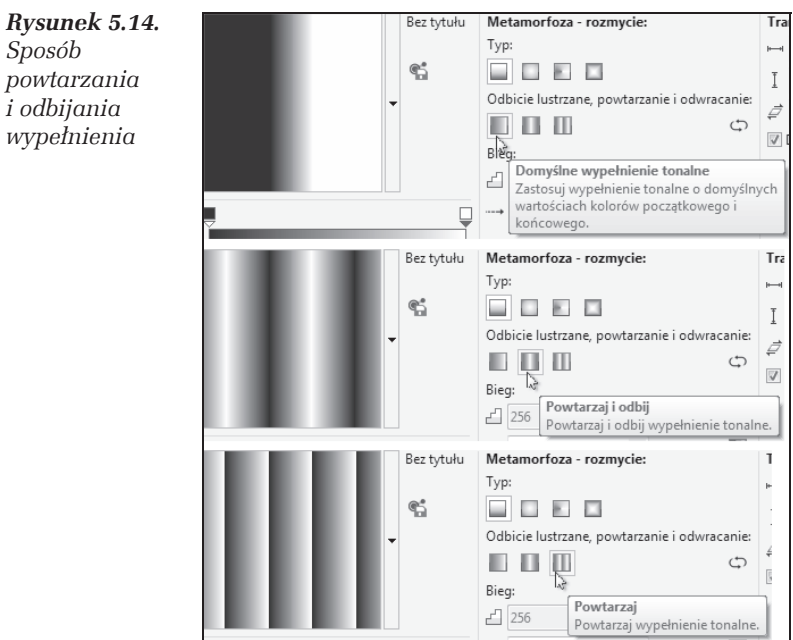

**10.** Kliknij przycisk *OK*.

 $\mathbb{R}^n$ 

#### m WICZENIE

### 5.8 Wybór wypełnień z biblioteki oraz definiowanie własnych

Aby wybrać niestandardowy sposób wypełnienia, wykonaj kolejno następujące kroki:

**1.** W oknie wypełnienia tonalnego kliknij przycisk z czarną strzałką znajdujący się z prawej strony obszaru miniatury (rysunek 5.15).

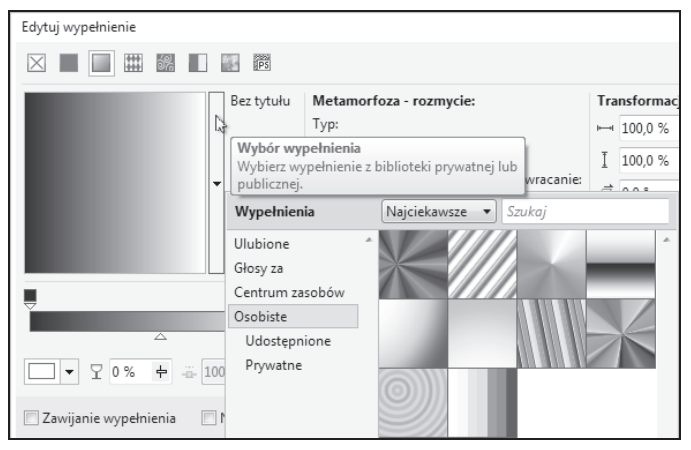

*Rysunek 5.15. Wybór jednego z predefiniowanych typów wypeïnieñ*

- **2.** Wybierz jeden z predefiniowanych rodzajów przejść.
- **3.** Ustal położenie każdego węzła przez przesunięcie symbolu  $(\frac{1}{2})$ nad paskiem przejścia kolorów. Pasek pokazany jest na rysunku 5.16.

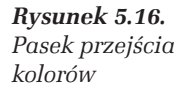

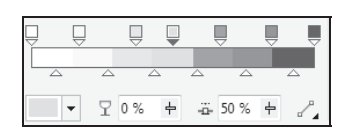

- **4.** Jeżeli nie odpowiada Ci któryś z kolorów, kliknij jeden z węzłów i zmień barwę na inną, korzystając z listy rozwijanej *Kolor węzła*.
- **5.** W polu Przezroczystość węzła określ widoczność koloru przypisanego do danego węzła.
- **6.** Aby precyzyjnie umieścić węzeł na pasku przejścia, wykorzystaj pole *Poïoĝenie wÚzïa*.
- **7.** Dokładny punkt przejścia jednego koloru w inny na pasku przejścia wyznaczysz, zmieniając położenie symbolu strzałki  $(\triangle)$ .

### **Wypeānienie deseniem**

#### m WICZENIE

### 5.9 Wypełnienie deseniem

Sposoby wyboru i modyfikacji wypełnień typu *Wypełnienie deseniem wektorowym*, *Wypeïnienie deseniem z mapy bitowej* oraz *Wypeïnienie deseniem dwukolorowym* są bardzo do siebie podobne, dlatego zostaną opisane na wspólnym przykładzie. Aby wypełnić obiekt deseniem (rysunek 5.17), wykonaj nastepujące czynności:

*Rysunek 5.17. Obiekty wypeïnione deseniem*

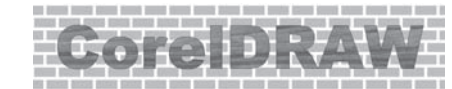

- **1.** Wskaĝ narysowany uprzednio obiekt.
- **2.** Wybierz narzędzie *Interakcyjne wypełnienie*, a następnie zdecyduj siÚ na *Wypeïnienie deseniem wektorowym*, *Wypeïnienie deseniem z mapy bitowej* lub *Wypeïnienie deseniem dwukolorowym*.
- **3.** Na pasku właściwości kliknij polecenie *Edytuj wypełnienie*. Pojawi się okno dialogowe, takie jak na rysunku 5.18.
- **4.** W oknie wypełnienia deseniem kliknij przycisk z czarną strzałką znajdujący się z prawej strony obszaru miniatury i wybierz jedno z predefiniowanych wypełnień.
- **5.** Ustal sposób naprzemiennego układania kafelków wypełnienia w obiekcie, wybierając Odbicie lustrzane kafelków w poziomie lub *Odbicie lustrzane kafelków w pionie*.
- **6.** Zaznacz pole *Transformuj z obiektem*. Wtedy modyfikacje i deformacje obiektu obejmą także jego deseń. Desenie wypełniają w całości zaznaczony obiekt w ten sposób, że w miejscu, w którym kończy się jeden kafelek, zaczyna się następny.

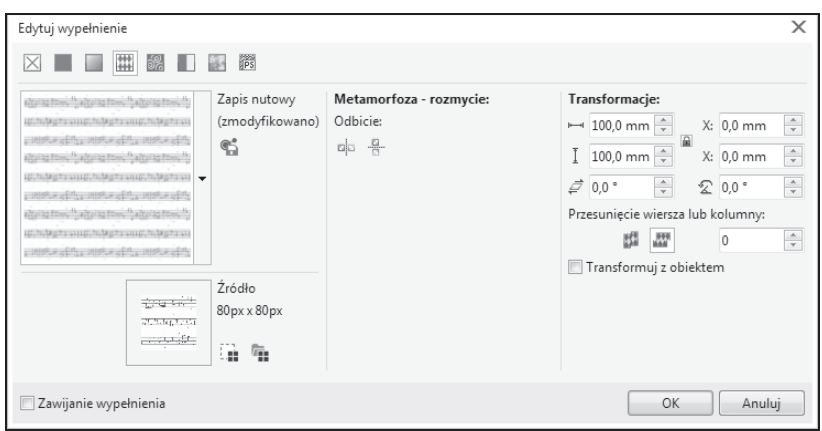

*Rysunek 5.18. Wypeïnienie deseniem wektorowym*

### *Rysunek 5.19.*

*Górny kwadrat zostaï wypeïniony bez zaznaczenia transformacji wypeïnienia wraz z obiektem, inaczej niĝ dolny. Dlatego dolny po zmniejszeniu i obrocie zmodyfikowaï takĝe rozmiary kafelków*

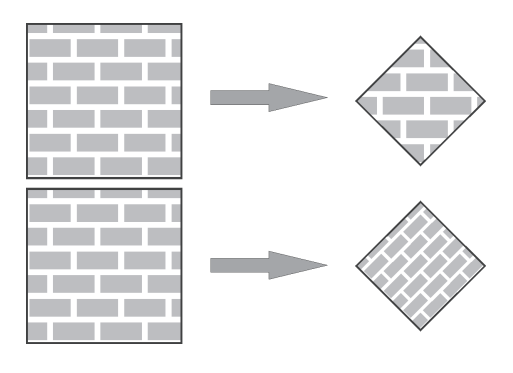

Taką samą zasadę stosuje się na przykład dla tapety w systemie Windows — ale tutaj możesz dokonać także dowolnych transformacji, takich jak pochylenie czy obrót, co pokazuję na rysunku 5.19.

- 7. W części *Transformacje* zmień *Szerokość wypełnienia* i *Wysokość wypełnienia* w taki sposób, aby dobrać odpowiedni rozmiar desenia.
- 8. W polach *Pochyl* i *Obróć* określ sposób transformacji desenia.
- **9.** W przypadku wyboru opcji *Wypeïnienie deseniem dwukolorowym* ustal *Kolor przodu* i *Kolor tyïu*.

### **Wypeānienie teksturÄ**

Kolejnym sposobem wypełnienia dowolnego obiektu jest użycie tekstury (rysunek 5.20). Wypełnienia tekstura sa losowymi obrazami generowanymi przy wykorzystaniu fraktali. Nadają one wypełnianym obiektom wygląd materiałów naturalnych. Jednak stosowanie tekstury może znacząco powiększyć rozmiar pliku i wydłużyć czas jego drukowania.

*Rysunek 5.20. Obiekty wypeïnione teksturq* 

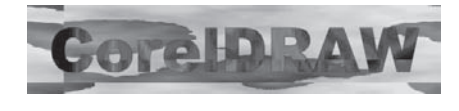

m WICZENIE

### 5.10 Wypełnienie teksturą

Aby wypełnić obiekt teksturą, wykonaj poniższe kroki:

- **1.** Wskaĝ narysowany uprzednio obiekt.
- 2. Wybierz narzędzie *Interakcyjne wypełnienie*, a następnie *Wypeïnienie teksturÈ*.
- **3.** Na pasku właściwości kliknij polecenie *Edytuj wypełnienie*. Pojawi się okno dialogowe, takie jak na rysunku 5.21.

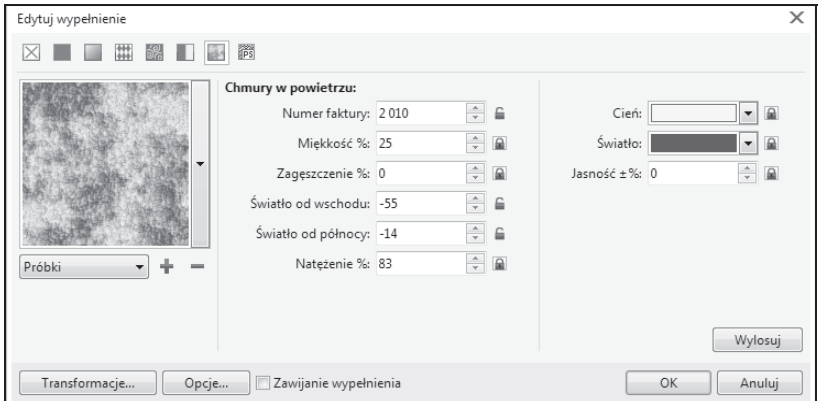

*Rysunek 5.21. Wypeïnienie teksturÈ*

**4.** Wybierz właściwy zestaw wypełnień teksturą, korzystając z rozwijanej listy *Próbki*.

- **5.** Rozwiń listę *Biblioteka tekstur* i wybierz jedną z dostępnych próbek.
- **6.** Zdefiniuj kolory wypełnienia przy użyciu pól z kolorami (są dostępne przy prawej krawędzi okna). Liczba barw może być różna w zależności od wybranej tekstury.
- **7.** Zmieñ parametry tekstury z prawej strony okna, aby zmodyfikować jej wygląd.
- 8. Po naciśnieciu przycisku *Transformacje* określ dokładnie rozmiar, początek i inne parametry kafelka (podobnie jak w przypadku wypełnienia deseniem).
- **9.** Zaakceptuj wybór przyciskiem *OK*.

### **Wypeānienie postscriptowe**

### m WICZENIE

### 5.11 Wypełnienie postscriptowe

Aby nadać obiektowi wypełnienie postscriptowe (rysunek 5.22), musisz wykonać następujące czynności:

*Rysunek 5.22. Obiekty z wypeïnieniem postscriptowym*

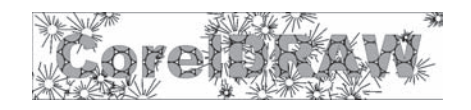

- **1.** Wskaĝ narysowany uprzednio obiekt.
- 2. Wybierz narzędzie *Interakcyjne wypełnienie*, a następnie *Wypeïnienie postscriptowe*.
- **3.** Na pasku właściwości kliknij polecenie *Edytuj wypełnienie*. Pojawi się okno dialogowe, takie jak na rysunku 5.23.
- 4. Wybierz jedno z dostępnych wypełnień, klikając na odpowiedniej nazwie w środkowej części okna.
- **5.** Zmień ustawienia parametrów w części Parametry tak, by dopasować wygląd tekstury do własnych potrzeb. Za każdym razem zatwierdzaj zmiany przyciskiem Odśwież.
- **6.** Gdy już dokonasz wyboru, wciśnij przycisk OK.

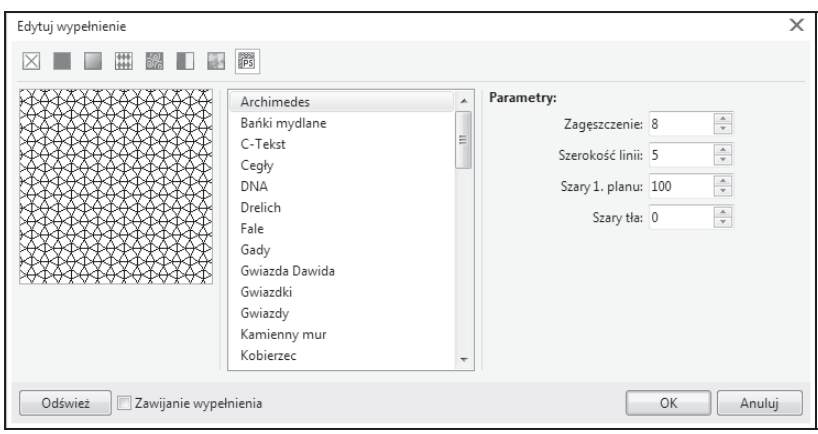

*Rysunek 5.23. Wypeïnienie postscriptowe*

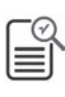

Jeżeli w programie nie zobaczysz obiektów wypełnionych postscriptem, wybierz z menu *Widok* polecenie *Dokïadny*. Dla pozostaïych widoków będą wyświetlane jedynie literki "PS".

Choć CorelDRAW interpretuje tekstury postscriptowe w drukarkach nieobsługujących języka PostScript, umożliwiając ich wydruk, może się zdarzyć, że na starszych i specyficznych drukarkach nie otrzymasz oczekiwanego rezultatu.

### **Kontury obiektów**

Większość obiektów oprócz wnętrza ma także kontur. Jest on obrysem danego obiektu o własnym kolorze, grubości i innych atrybutach. (Gdy rysujesz okrąg ołówkiem na papierze, rysujesz kontur koła, a gdy zamalujesz środek na przykład kredką, nadasz mu kolor wypełnienia). Różnicę między konturem a wypełnieniem obiektu pokazano na rysunku 5.24.

Innego rodzaju kontury mogą posiadać obiekty zamknięte, na przykład wieloboki czy kwadraty, a innego — obiekty otwarte, czyli chociażby linie, które mogą być zakończone strzałkami. Oczywiście, podobnie jak w przypadku wypełnienia, możesz nadać konturowi przezroczystość i traktować go tak, jakby go nie było. Przypominam, że najprostszym

*Rysunek 5.24.* Wypelnienie *Kontur i wypeïnienie* Obiekt bez<br>konturu *obiektu* Kontur

sposobem nadania koloru danemu obiektowi jest wskazanie go i kliknięcie lewym przyciskiem myszy dowolnego koloru z prawej strony ekranu (na palecie kolorów). Jeśli natomiast klikniesz palete kolorów prawym przyciskiem myszy, możesz ustawić kolor konturu tego obiektu.

Znacznie bardziej rozbudowane możliwości dostępne sa po wyświetleniu okna *Pióro konturu*. Jeżeli masz ustawiony domyślny obszar roboczy, to wyświetlisz wspomniane okno poprzez dwukrotne klikniecie ikony konturu na pasku statusu w prawym dolnym rogu okna programu (rysunek 5.25).

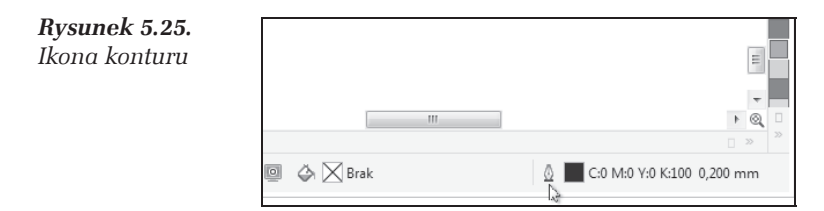

W przypadku wybranego klasycznego obszaru roboczego okno *Pióro konturu* można także wyświetlić, wybierając narzędzie o takiej samej nazwie znajdujące się w przyborniku.

Okno dialogowe *Pióro konturu* poza zmiana rozmiaru, kształtu i koloru końcówki oferuje także możliwość zmiany kształtu zakończenia konturu. Okno to jest pokazane na rysunku 5.26. Obiekty otwarte mogą posiadać takie specyficzne właściwości jak zakończenie zaokrąglone, kwadratowe, ścięte lub wykończone strzałkami. Obiekty zamknięte (takie jak kwadraty) nie mają zakończenia, więc zmiana części ustawień nie spowoduje zmiany ich wyglądu.

### m WICZENIE

### 5.12 Nadawanie konturu

Aby nadać obiektowi kontur za pomocą okna konturu, wykonaj następujące kroki:

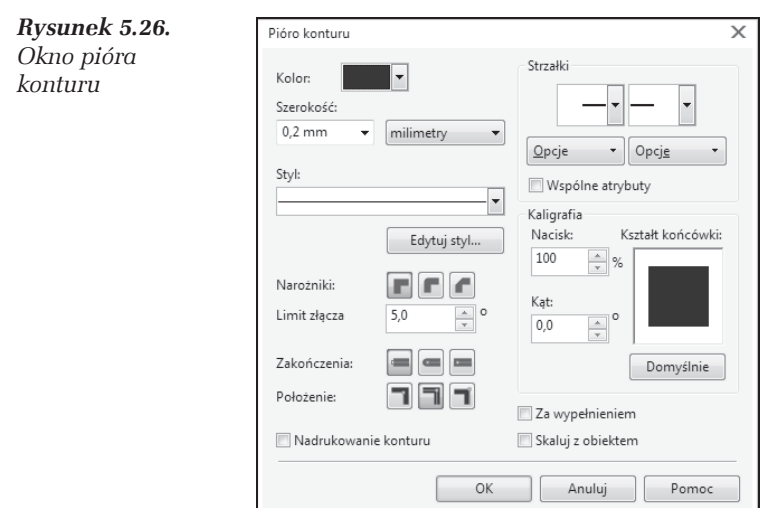

- **1.** Wskaĝ narysowany uprzednio obiekt.
- **2.** WyĂwietl okno *Pióro konturu*.
- 3. Zmień kolor konturu, korzystając z pola *Kolor* w lewym górnym rogu okna.
- 4. Następnie określ *Szerokość* konturu. *Szerokość* możesz wybrać z listy lub wpisać ją ręcznie. Pole i listę pokazano na rysunku 5.27.

*Rysunek 5.27. Wybór*  $s$ *zerokości konturu*

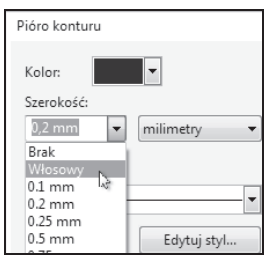

- 5. Ustal teraz *Styl* konturu, a więc określ, czy linia będzie ciągła, przerywana, wykropkowana i tym podobne. Dostępne style konturu widnieją na rysunku 5.28.
- **6.** Nastepnie w polu *Narożniki* ustaw sposób rysowania linii i krzywych w miejscach, gdzie nie są proste, czyli w narożnikach — rysunek 5.29. Pamietaj jednak, iż najlepszy efekt dla narożników uzyskasz przy bardzo grubych konturach.

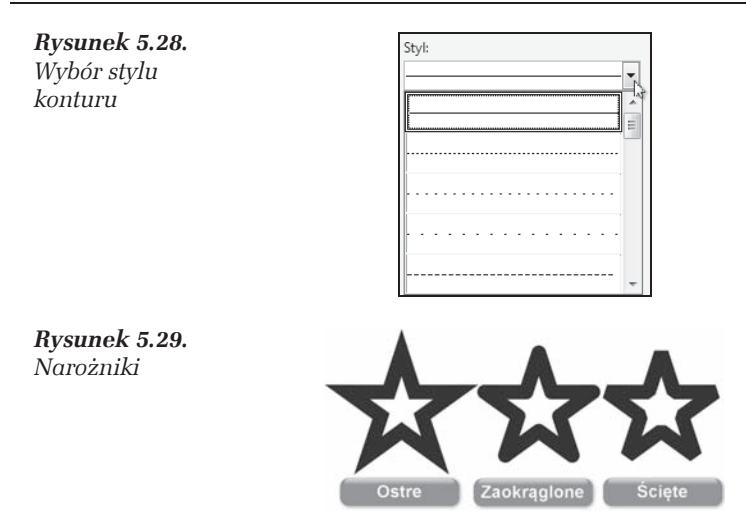

**7.** Podobnego wyboru trzeba będzie dokonać przy określaniu zakończeń linii dla obiektów otwartych (Zakończenia). Dostępne zakończenia linii pokazane są na rysunku 5.30.

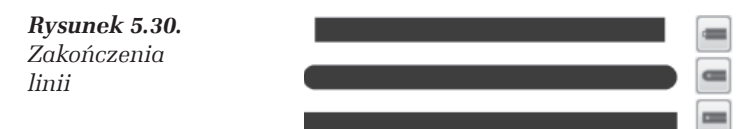

8. Kontur może zostać umieszczony na zewnątrz (*Położenie na zewnatrz*), wewnatrz obiektu (*Położenie wewnatrz*) lub po obu stronach jego krawedzi (*Położenie środkowe*). Zdecyduj o jego umiejscowieniu i wybierz jedną z trzech opcji w pozycji Położenie rysunku 5.31.

### *Rysunek 5.31. Róĝne sposoby poïoĝenia konturu*

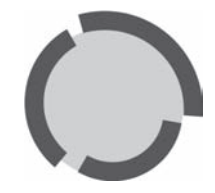

**9.** Nadaj inny kształt zakończeniom linii. Oprócz wymienionych wcześniej opcji linie mogą także kończyć się strzałkami, przy czym dla każdego ich końca można wybrać inną strzałkę.

Przycisk *Opcje* pozwala utworzyć własną strzałkę lub inne dowolne zakończenie. Dostępne strzałki widnieją na rysunku 5.32.

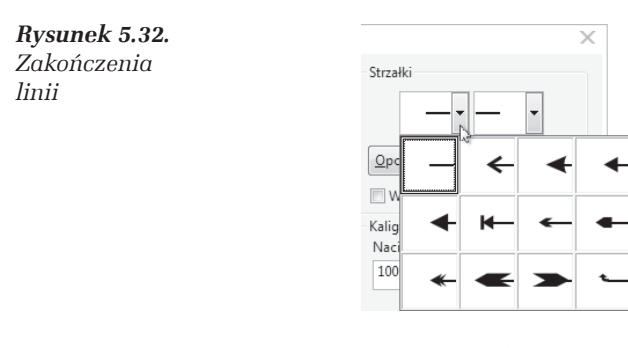

- 10. Określ kształt końcówki pióra kaligraficznego w polu *Kaligrafia*. Możesz ustawiać parametry w polach *Nacisk* i *Kqt*, a także ręcznie modyfikować kształt końcówki (rysunek 5.33). W tym celu przytrzymaj wciśnięty lewy przycisk myszy w okienku podglądu i poruszaj nią.
- 11. Zaznacz pole *Za wypełnieniem*, jeżeli chcesz, by kontur został umieszczony za obiektem (tylko połowa grubości konturu

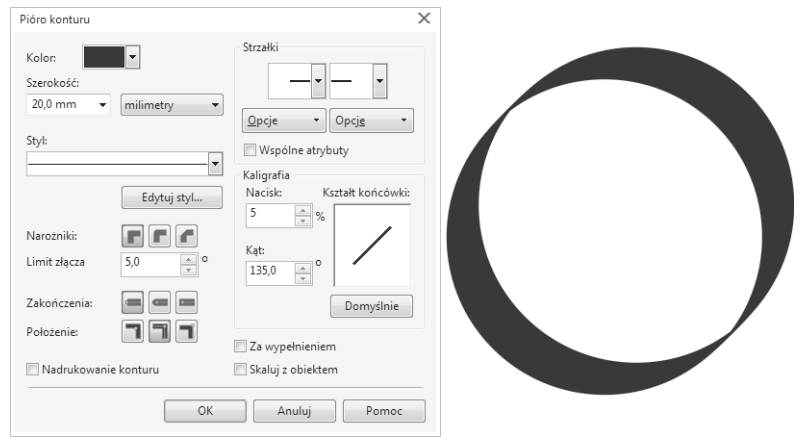

*Rysunek 5.33. Wpïyw ksztaïtu koñcówki na kontur*

będzie widoczna). Ustawienie tej opcji jest wskazane dla bardzo skomplikowanych obiektów, a szczególnie dla tekstu. W przeciwnym razie tekst bedzie bardzo niewyraźny, zwłaszcza przy grubszych konturach.

### 144 CorelDRAW X7 PL • Áwiczenia praktyczne

12. Możesz także zaznaczyć pole *Skaluj z obrazkiem*, by grubość konturu zmieniała się automatycznie, gdy modyfikujesz rozmiar obiektu. Efekt zastosowania tej opcji zaprezentowano na rysunku 5.34.

*Rysunek 5.34. Skalowanie konturu razem z obiektem*

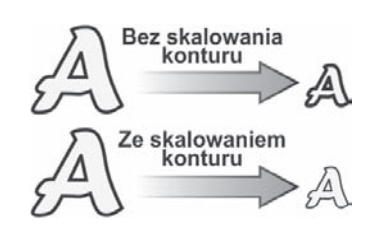

### **Okno WāaĚciwoĚci obiektu**

Opisane wcześniej sposoby dają pełną kontrolę nad wypełnieniem obiektu i właściwościami jego konturu. Niestety, dotarcie do odpowiednich okien nie jest najszybsze i najwygodniejsze. Czesto jednak wystarczą nam podstawowe możliwości określania parametrów wypełnienia czy też konturu, które zawsze będą pod ręką.

Dostępne w programie okno dokowane *Właściwości obiektu* dostosowuje się samoczynnie do aktualnie wybranego rodzaju obiektu, zawiera posegregowane opcje umożliwiające zmianę niemal wszystkich ustawień i dodatkowo może być cały czas wyświetlane na ekranie.

#### m WICZENIE

### 5.13 Korzystanie z okna Właściwości obiektu

Najczęściej wykonywane zmiany wypełnienia oraz konturu obiektu moĝna wprowadziÊ przy uĝyciu okna *WïaĂciwoĂci obiektu*.

- **1.** Wybierz z górnego menu *Obiekt* polecenie *WïaĂciwoĂci obiektu*. Okno pojawi się przy prawej krawędzi okna programu (rysunek 5.35).
- **2.** Na samej górze okna dostępne są przyciski umożliwiające wyświetlanie poleceń dotyczących określonych właściwości obiektu. Domyślnie wybrane są polecenia właściwości konturu. Znajdują się tu wszystkie najważniejsze ustawienia umożliwiające określenie wyglądu konturu.

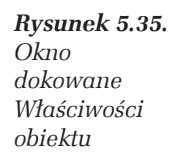

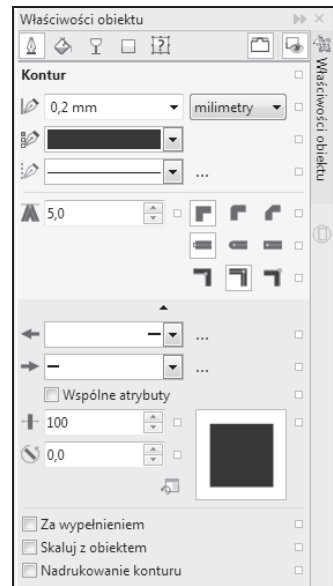

- **3.** W sekcji *Wypełnienie* możesz wybrać jeden z dostępnych sposobów wypełnienia obiektu. Możesz także zrezygnować z wypełnienia, wybierając *Bez wypełnienia*. Jeżeli obiekt będzie posiadał wypełnienie, masz możliwość jego szczegółowego określenia dzięki polom zawierającym najważniejsze parametry dostępne dla wybranego rodzaju wypełnienia.
- 4. Po wybraniu przycisku Przezroczystość będziesz mógł określić typ i rodzaj przezroczystości dla obiektu.
- **5.** Nazwa kolejnej sekcji okna zmienia się w zależności od typu wskazanego obiektu. Dzięki niej możesz zadecydować o podstawowych ustawieniach kształtu obiektu.
- **6.** Ostatni z przycisków umożliwia wyświetlenie kilku podstawowych informacji o wybranym obiekcie.

п

### **Szybkie wypeānianie czØĚci wspólnej**

Jeśli narysowałeś kilka obiektów, które częściowo nachodzą na siebie, możesz szybko wypełnić ich część wspólną. W ten sposób nie tylko wypełnisz kolorem dany obszar, ale także przekształcisz go w osobny obiekt. Czynność tę wykonasz za pomocą narzędzia *Inteligentne wypeïnienie*.

#### m WICZENIE

### 5.14 Szybkie wypełnianie części wspólnej

Aby wypełnić część wspólną kilku obiektów, wykonaj poniższe polecenia:

- 1. Narysuj przynajmniej dwa obiekty i przesuń je tak, by częściowo nakładały się na siebie.
- 2. Wybierz z przybornika narzędzie *Inteligentne wypełnienie*.
- 3. Rozwiń listę Opcje wypełnienia (rysunek 5.36), aby określić, jakie ustawienia koloru zostaną zastosowane dla części wspólnej. Dostępne są następujące możliwości:
	- **□** *Użyj domyślnych* części wspólnej zostanie nadany domyślny kolor wypełnienia (taki sam jak w przypadku rysowania nowych obiektów),
	- **□** *Określ* ta opcja umożliwia rozwinięcie listy i wybranie koloru wypełnienia,
	- □ *Bez wypełnienia* nowo utworzony obiekt nie będzie posiadał wypełnienia.
- **4.** W podobny sposób okreĂl kontur obiektu, który zostanie utworzony na podstawie części wspólnej. W tym celu wybierz odpowiednie ustawienia w części Opcje konturu.
- **5.** Kliknij w obrębie części wspólnej kilku obiektów. W ten sposób przekształcisz ją w nowy obiekt ze zdefiniowanym kolorem. Efekt tego działania prezentuję na rysunku 5.37.

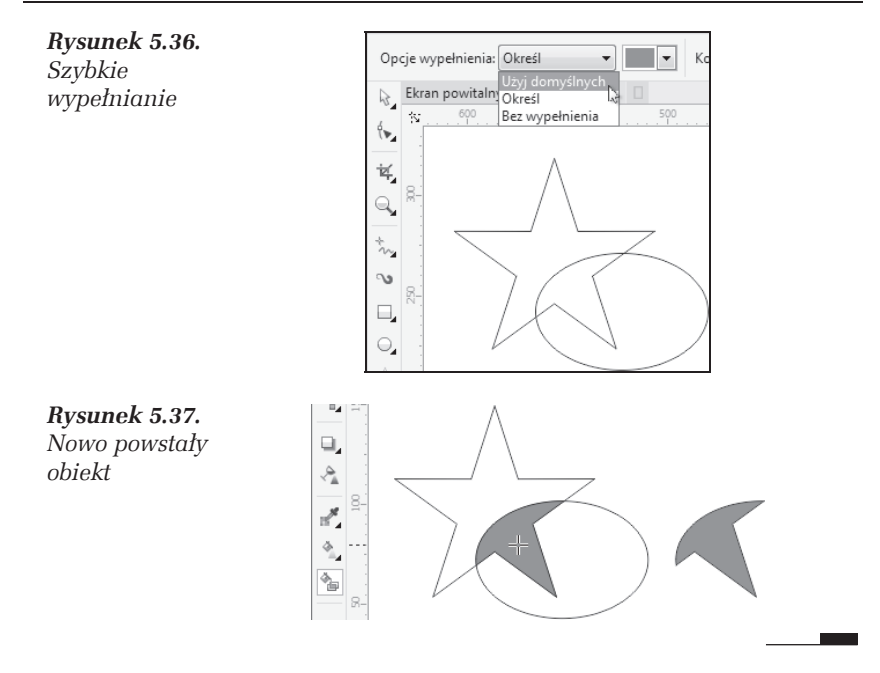

### $\dot{\mathsf{C}}$ wiczenia podsumowujące

Często zastosowanie odpowiednich wypełnień pozwala łatwo uzyskać interesujące efekty.

#### m WICZENIE

### 5.15 Efekt przycisku

Poniższy rysunek sprawia wrażenie trójwymiarowego przycisku (rysunek 5.38), a został utworzony tylko przy użyciu trzech obiektów i odpowiedniego doboru wypełnienia.

- 1. Narysuj okrag.
- **2.** Wybierz okno *Wypeïnienie tonalne*.
- **3.** W polu *Typ* wybierz opcję *Eliptyczne*.
- **4.** Następnie chwyć miniaturkę wypełnienia w lewym górnym rogu i przesuń środek wypełnienia eliptycznego w okolice prawego dolnego narożnika.

*Rysunek 5.38. Trójwymiarowy przycisk*

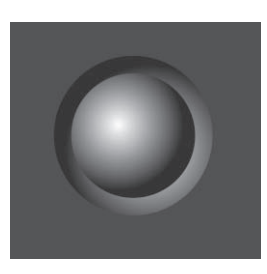

- **5.** Zmień kolory wypełnienia. Jako kolor początkowy ustaw czarny, a jako końcowy — biały, tak jak na rysunku 5.39.
- 6. Nastepnie zmniejsz nieznacznie kopie okregu. Podczas wykonywania tej czynności trzymaj wciśnięty przycisk Shift, aby dokonać powiekszenia wzgledem środka obiektu (rysunek 5.40).
- **7.** Ponieważ kopia okręgu nie sprawia wrażenia wypukłości, musisz ponownie przejść do okna wypełnienia tonalnego i przesunąć środek wypełnienia radialnego w okolice prawego dolnego naroĝnika. W efekcie otrzymasz obraz taki jak na rysunku 5.41.

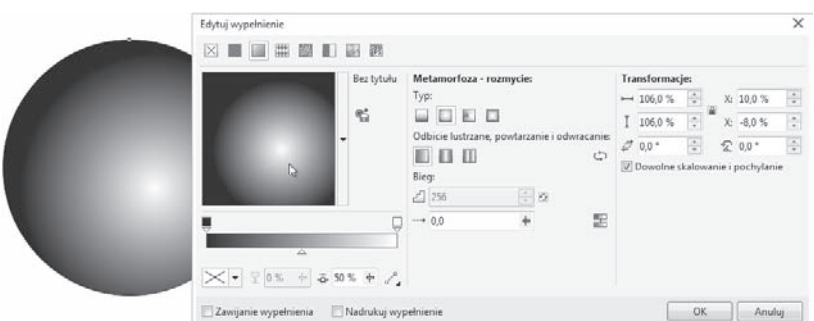

*Rysunek 5.39. Ustawienia pozwalajÈce tworzyÊ efekt kuli*

*Rysunek 5.40. Okrąg z wypeïnieniem tonalnym i jego pomniejszona kopia*

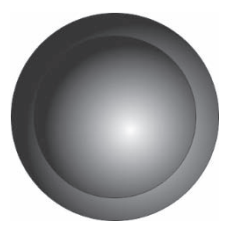

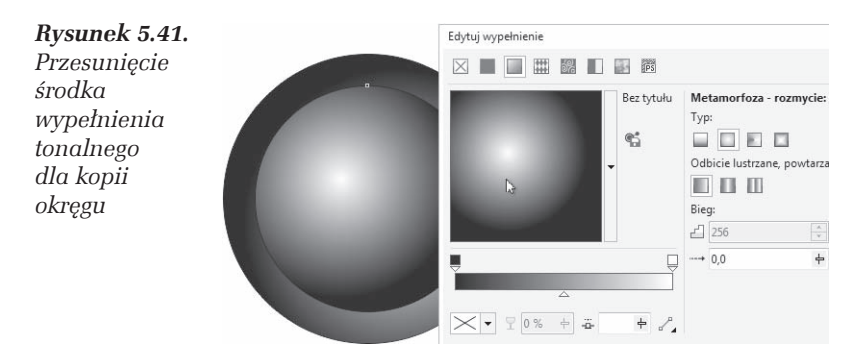

8. Wystarczy teraz narysować szary kwadrat i przesunąć go pod oba okręgi.

**COL** 

# PROGRAM PARTNERSKI

GRUPY WYDAWNICZEJ HELION

**1. ZAREJESTRUJ SIĘ** 2. PREZENTUJ KSIĄŻKI **3. ZBIERAJ PROWIZJĘ** 

Zmień swoją stronę WWW w działający bankomat!

Dowiedz się więcej i dołącz już dzisiaj! http://program-partnerski.helion.pl

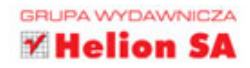

## CorelDRAW X7 PL ĆWICZENIA PRAKTYCZNE

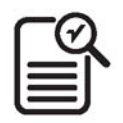

Praca z CorelDRAW od wielu lat jest źródłem satysfakcji i sukcesów całej rzeszy użytkowników: projektantów, grafików, hobbystów i zawodowców. Już od ćwierćwiecza program ten jest wykorzystywany do tworzenia reklam, szyldów i skomplikowanych rysunków technicznych. Ponieważ jednak CorelDRAW działa na zasadach zupełnie innych niż popularny Paint czy Photoshop, wiele osób omija go szerokim łukiem. Niesłusznie! Niektóre obrazy, zwłaszcza te wymagające precyzji oraz skalowalności, da się przygotować wyłącznie w Corelu. Sprawdź, jak działa najnowsza wersja programu, CorelDRAW X7 PL.

W tei książce znajdziesz praktyczne informacje, które pozwolą Ci od razu rozpocząć pracę z programem. Dowiesz się, jakie reguły rządzą obiektami i jak wykorzystać je do swoich celów. Odkryjesz, jak narysować i wstawić kształt geometryczny, wypełnić go kolorem i uzupełnić o tekst. Nauczysz się zmieniać wielkość elementów oraz wygląd czcionek, pracować z tabelami, używać linijki i siatki. Zrozumiesz sens grupowania obiektów i stosowania prowadnic. A wszystko to w serii przemyślanych ćwiczeń, których wykonanie pozwoli Ci mistrzowsko opanować CorelDRAW!

- Uruchamianie programu i wygląd ekranu
- Rysowanie prostych obiektów i nadawanie kolorów
- È. Transformacje obiektów, tworzenie kopii i wybieranie obiektów
- × Kolejność obiektów, ich grupowanie i blokowanie
- × Wyrównywanie i rozkładanie oraz zmiana kształtu obiektów
- . Wprowadzanie i formatowanie tekstu
- ٠ Wyrównywanie obiektów względem tekstu
- Wstawianie znaków specjalnych i zabawa czcionkami ٠
- ٠ Praca nad kolumnami, wierszami i komórkami w tabelach
- × Wypełnienie jednolite, tonalne, postscriptowe
- Okno Właściwości obiektu i stosowanie konturów
- Linijki, siatka i prowadnice
- Przyciąganie obiektów i tekstu do siatki bazowej

### Zostań specjalistą od Corela!

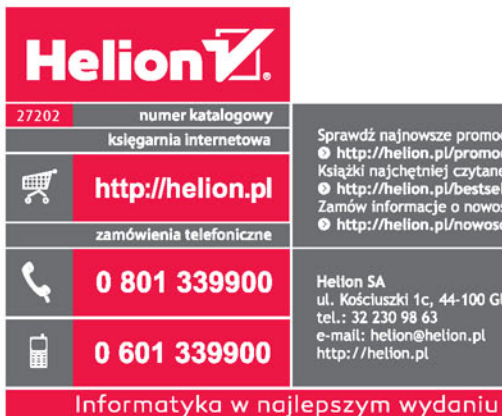

Sprawdź najnowsze promocje: Sprawuz napiowsze promocje:<br> **O** http://helion.pl/promocje<br>
Książki najchętniej czytane:<br> **O** http://helion.pl/bestsellery<br>
Zamów informacje o nowościa:<br> **O** http://helion.pl/nowosci

**Helion SA** ul. Kościuszki 1c, 44-100 Gliwice<br>tel.: 32 230 98 63 e-mail: helion@helion.pl<br>http://helion.pl

9 788328 300026 cena: 27,00 zł

ISBN 978-83-283-0002-6

**KOD KORZYSCI** 

sięgnij po WIĘCEJ